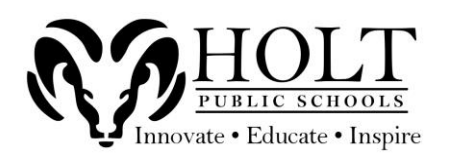

HOW TO APPLY ON RED ROVER

1. Using the [HPS Employment Link,](https://jobs.redroverk12.com/org/holtpublicschoolsDistrict) browse the available jobs and choose **APPLY NOW** to start the application process.

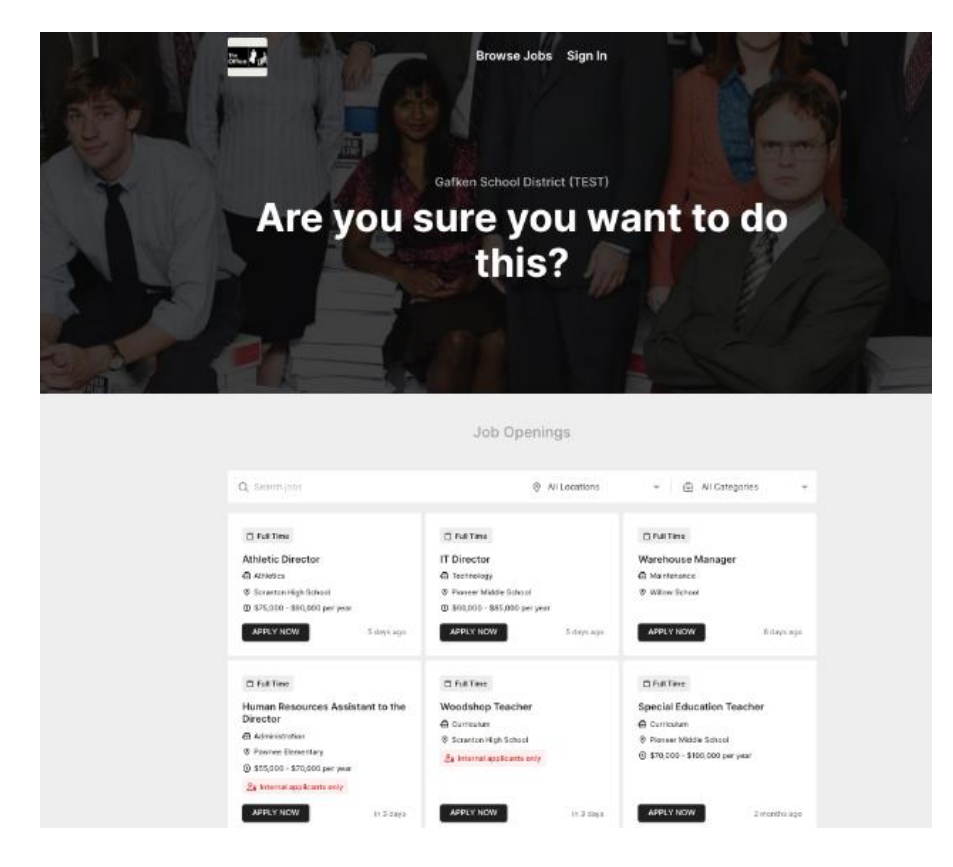

2. To begin the application process, enter your **email address** and click **NEXT**.

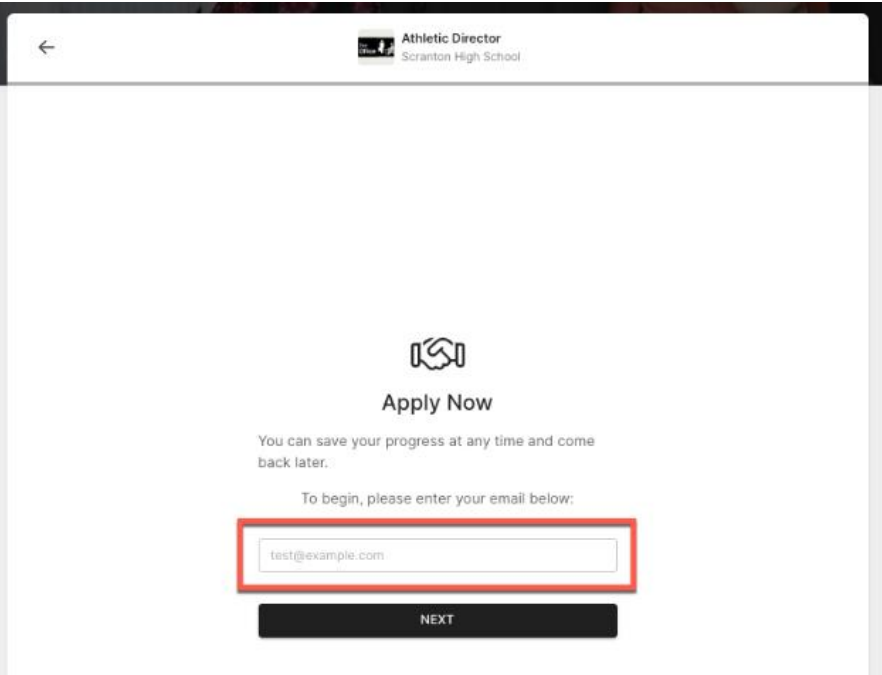

3. You will be sent a **Temporary Login Code** to the email address you provided. Retrieve that code and enter it in the code field.

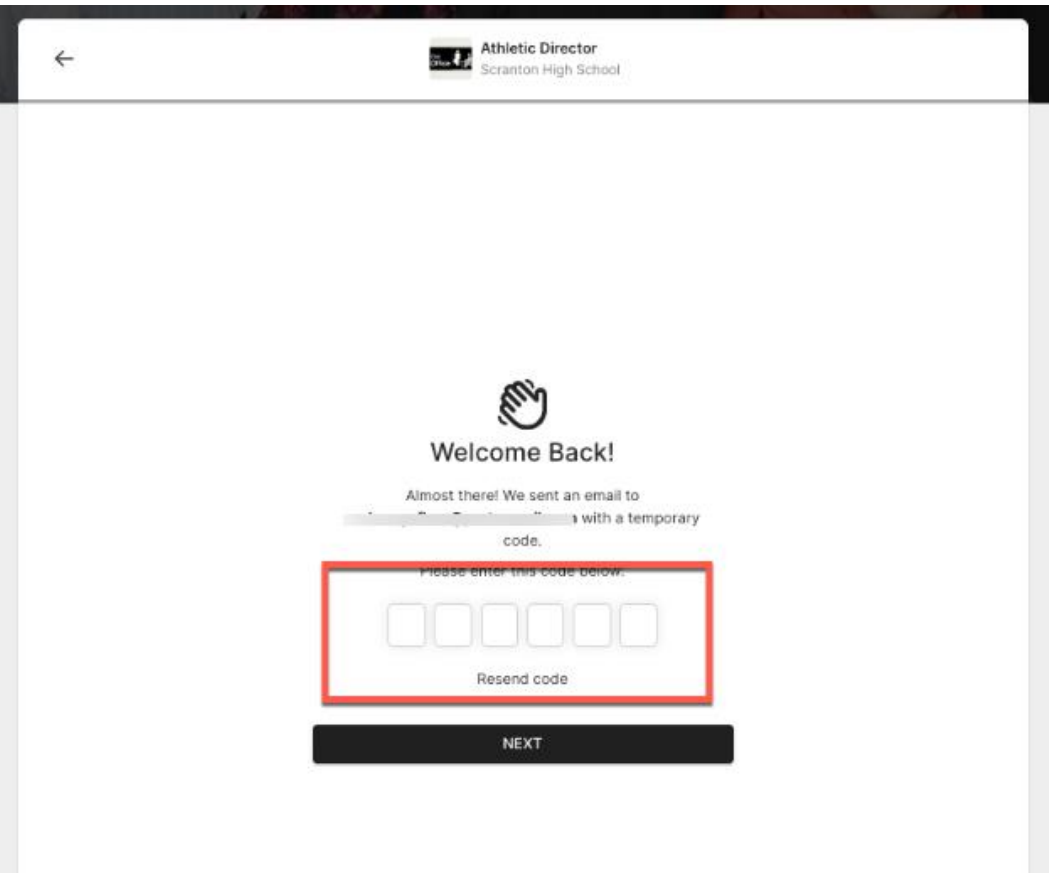

4. Proceed by gilling out the questions in the application. You can click the **Finish Later** button in the top right at any time to save your spot in the application process and come back later. You can see the process bar in the bottom left to let you know how much of the application is left.

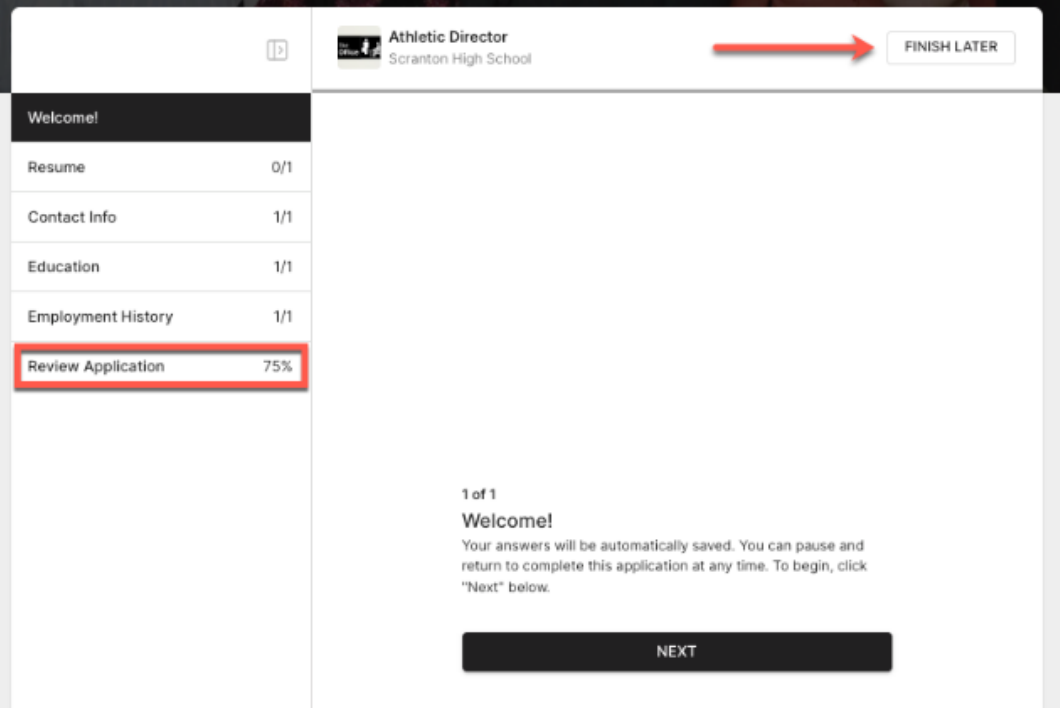

5. Once you get to the end of the application process, you will be able to review the application before submitting it to the district. You **will not** be able to submit the application until the required questions are filled out.

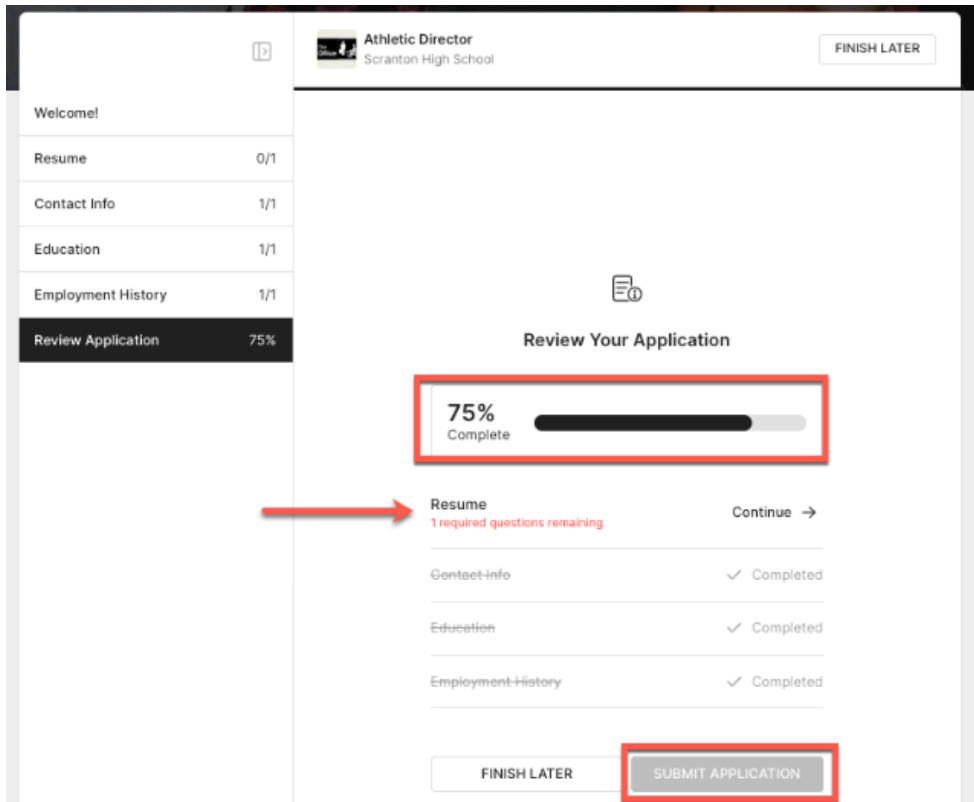

6. Once all required questions have been filled out and completed, the **Submit Application** button will highlight, and you may proceed.

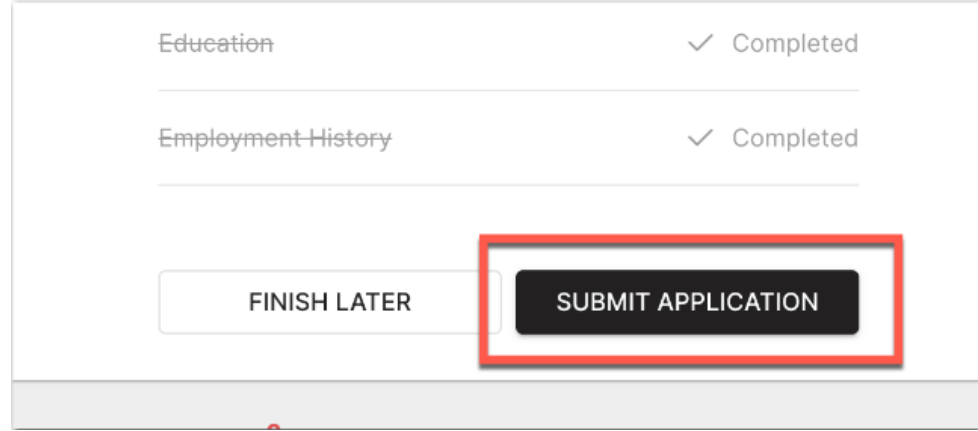

The district will be notified that you have submitted your application and will follow up with you based on their timeline. If you decide to not submit your application right away, you will be reminded by Red Rover to finish your application 24 hours after and then once more 7 days later.